# **Installationshinweise**

# **für den Etikettendrucker**

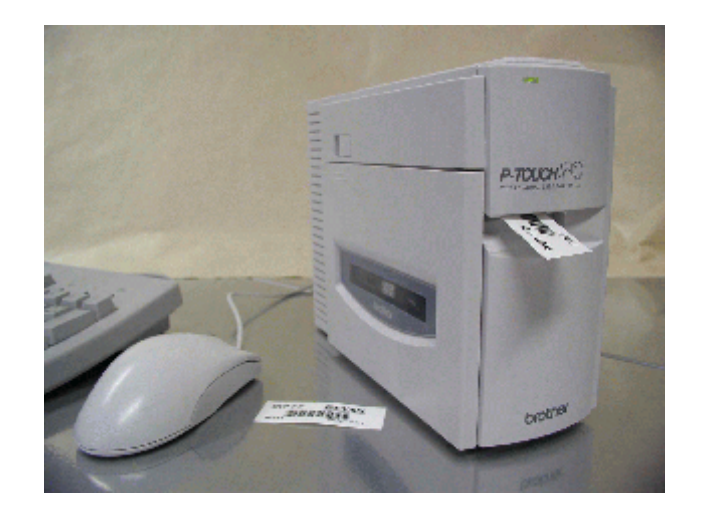

# **Brother P-TOUCH PC®** Stand 02.01.2004

In dieser Dokumentation wird die Installation des Etikettendruckers Brother *P-TOUCH PC* beschrieben. Bitte beachten Sie, dass diese Hinweise die Hersteller-Bedienungsanleitung ergänzen und nicht ersetzen sollen.

Copyright © 2004 by GEVITAS GmbH

## **1. Installation der Hardware**

Packen Sie den Drucker aus und entfernen Sie die Transportsicherungen, wie in der Drucker-Bedienungsanleitung beschrieben.

Schließen Sie den Drucker an das Stromnetz an.

Schließen Sie das Datenkabel an den Drucker und an einen freien Steckplatz des PC`s an. Der *P\_TOUCH-PC* wird derzeit (Jan. 2002) nur mit einer seriellen Schnittstelle geliefert Ihr PC muss also einen entsprechenden, freien Anschluss haben. Die Information, wo Sie das Kabel am PC an die Schnittstelle COM1 oder COM2 angeschlossen haben, benötigen Sie noch zu einem späteren Zeitpunkt –> bitte merken.

Entfernen Sie die Transportsicherungen an der Schriftbandkassette und legen Sie diese Kassette in den Drucker ein:

- a. Den Drucker auf die Seite legen; der Deckel mit dem Sichtfenster muss oben liegen.
- b. Öffnen Sie den Kassettenschacht mit dem Schiebeschalter.
- c. Legen Sie die Kassette vorsichtig ein. Achten Sie darauf, dass Sie die Schriftband-Kassette richtig herum einlegen (nicht mit Gewalt; sonst liegt die Kassette verkehrt im Drucker).
- d. Schliessen Sie den Deckel und stellen Sie den Drucker wieder, stellen Sie den Drucker auf und schalten ihn ein (Taste ON/OFF). Mit der Taste FEED/CUT können Sie prüfen, ob die Kassette richtig eingelegt ist.

Die Hardware-Installation ist damit abgeschlossen.

## **2. Installation der Treiber-Software**

Der sog. Druckertreiber ist notwendig, um den Drucker mit einer beliebigen Windows-Software (also auch mit der GEVAS-Software) zu betreiben.

U.U. ist die vom Hersteller mitgelieferte Treibersoftware leider nicht die neueste Version. Sie befindet sich auf zwei Disketten. Wir empfehlen daher, dass Sie sich die neueste Software-/Treiber-Version vom Internet herunterladen, z.B. unter [www.brother.de.](http://www.brother.de/)

Wenn Sie den Treiber vom Internet holen, erhalten Sie eine selbstentpackende EXE-Datei. Entpacken Sie den Treiber durch einen Doppelklick auf diese Datei. Wählen Sie einen Ordner auf Ihrer Festplatte oder Ihrem Netzwerk. In diesen Ordner werden dann die eigentlichen Treiberdateien entpackt.

Starten Sie die Treiberinstallation mit einem Doppelklick auf die Datei DRVSETUP.EXE.

Sie müssen zuerst eine sog. PTCOM-Schnittstelle einrichten. Es ist sehr wichtig, dass Sie dabei den richtigen Port (COM1/COM2) angeben! Mit der Schaltfläche [Weiter] kommen Sie jeweils zum nächsten Schritt.

Nach der Installation müssen Sie den PC neu starten, damit die Einstellungen wirksam werden können.

Nach dem Neustart prüfen Sie bitte, ob der neue Drucker in Windows angezeigt wird. Unter Windows 95/98/NT/2000 klicken Sie dazu auf Start->Einstellungen->Drucker. Unter Windows XP klicken Sie auf Start->Drucker und Faxgeräte.

### **3. Installation der Editor-Software**

Die Editor-Software von Brother ist ein Programm, mit dem man Etiketten-Layouts selbst gestalten und Etiketten drucken kann.

#### **Hinweis:**

- Mit diesem Programm können Sie auch Ihre Barcode-Etiketten für Ihr Lager drucken. Sie haben damit aber keinen Anschluss an die REFLEX-Software bzw. an die Datenbank! Sie müssen die zu druckenden Nummern nach und nach von Hand eingeben. Die Brother-Editor-Software hat jedoch folgende Vorteile:
- a. Sie können auf einfache Weise testen, ob der Drucker funktioniert.
- b. Sie können auch ohne REFLEX Etiketten herstellen, z.B. für Raumnummern, die Kaffeedose usw.
- c. Sie können mit dieser Software Etiketten mit einer fortlaufenden Nummer (auch mit Barcode!) herstellen. Dieser Etikettendruck hat den großen Vorteil, dass man auch Barcodes mit Prüfziffern verwenden kann.

Wenn Sie Ihre Etiketten lieber direkt über REFLEX bedrucken wollen, benötigen Sie eine entsprechende Report-Datei, die das Etikettenlayout für Crystal-Reports® beinhaltet. Diese erhalten Sie von uns.

#### **Die Installation geht in folgenden Schritten vor sich:**

Laden Sie sich den neusten Editor vom Internet herunter, z.B. unter [www.brother.de.](http://www.brother.de/) Dabei erhalten Sie eine selbstentpackende EXE-Datei. Entpacken Sie die Software durch einen Doppelklick auf diese Datei. Wählen Sie einen Ordner auf Ihrer Festplatte oder Ihrem Netzwerk. In diesen Ordner werden dann die eigentlichen Treiberdateien entpackt.

Starten Sie die Treiberinstallation mit einem Doppelklick auf die Datei Editor\SETUP.EXE.

Bestätigen Sie die Standardvorgaben des Installationsprogrammes. Wenn Sie am Schluss gefragt werden, ob Sie den Druckertreiber installieren wollen, verneinen Sie dies, wenn sie ihn bereits installiert haben.

Nach der Installation müssen Sie den PC neu starten, damit die Einstellungen wirksam werden können.

Nach dem Neustart befindet sich die Brother-Software im Startmenü von Windows unter Start->Programme->P-TOUCH Editor. Starten Sie dieses Programm.

Um den Drucker zu testen, laden Sie am Besten eines der mitgelieferten Layouts. Klicken Sie dazu auf Datei -> Öffnen.

Hinweis: Die Layout-Dateien befinden sich normalerweise im Ordner *Programme\brother\PTouch31\Format\PT2500PC*.

Nachdem Sie ein Layout geladen haben, klicken Sie auf DRUCKEN und drucken ein Testetikett aus.

Sollte das Drucken nicht funktionieren, liegt dies meist daran, dass ein Kabel falsch angeschlossen wurde. Wenn Sie mehrere COM-Anschlüsse an dem PC haben, sollten Sie folgendes versuchen:

a.Tauschen Sie die Anschlusskabel am PC aus (COM1/COM2).

Oder:..

b.In der Windows-Systemsteuerung wählen Sie den Drucker aus und rufen mit der rechten Maustaste die Druckereigenschaften auf. In der Seite "Anschlüsse" sehen Sie, welche Anschlüsse vorhanden sind. Der P-Touch muss an einem Anschluss "PTCOM1" oder "PTCOM2" angeschlossen sein. Wenn nicht, müssen Sie ggf. mit der Schaltfläche [Hinzufügen] einen neuen PTCOM-Anschluss hinzufügen und den Drucker dann diesem Anschluss zuordnen.

Eine andere Fehlerquelle könnte sein, dass Sie ein Layout gewählt haben, das nicht zu der eingelegten Kassette passt. Das Layout wird Ihnen im Drucküberwachungsfenster angezeigt. Sie müssen dann das Layout ändern, z.B. im Formatfenster des Editors die Bandbreite (entsprechend der Schriftbandkassette) ändern!

#### **Hinweise:**

Wenn Sie auf dem *P-TOUCH PC* drucken, erscheint während des Druckvorgangs ein Statusfenster, das Ihnen den Verlauf des Vorgangs und eventuelle Fehler anzeigt. Dieses Fenster verschwindet automatisch wieder nach dem Drucken. Das Fenster ist die optische Anzeige des Treibers, der im Hintergrund immer die Druckeraktivitäten überwacht und vom Drucker laufend Statusinformationen bekommt.

Wenn Sie den Drucker im Netzwerk auf einem Server freigeben wollen, kann diese Kontrollfunktion zu Problemen führen, weil Ihr PC ja den Drucker nicht mehr direkt anspricht, sondern den Server. Der Treiber in Ihrem PC findet somit den Drucker nicht und kann daher nicht drucken. Die einfachste Lösung (die einzige, die wird derzeit kennen): Einen 2. Drucker kaufen.

### **4. Installation der Report-Datei für REFLEX**

Der *P-TOUCH PC* wird unter REFLEX über die integrierte Etikettendruck-Funktion angesprochen. Etiketten können somit aus der Stammdatenverwaltung oder direkt aus dem Lagerprogramm heraus gedruckt werden.

#### **Vorbereitungen:**

a. Kopieren Sie die von GEVITAS gelieferte Muster-Reportdatei in das Verzeichnis *..\Formular\MArtEti* auf dem Server.

Für dieses Etikett benötigen Sie mind. eine 24-mm-Schriftbandkassette.

Die Breite des Etiketts beträgt ca. 60 mm. Es wird der Artikel-Typ, darunter der Barcode (Inventarnummer) und ganz unten links die Inventarnummer im Klartext und unten rechts die Seriennummer ausgedruckt.

b. Kopieren Sie dazu über den Windows-Explorer die Schriftarten-Datei von der speziellen GEVAS-Ergänzungsdiskette für P-TOUCH-Drucker in das Verzeichnis C:\Windows\Fonts.

#### **Drucken von Etiketten mit REFLEX**

In REFLEX werden Etiketten über ein spezielles Fenster gedruckt, das man entweder über die Artikelstammdaten oder über das Lagerprogramm öffnen kann:

Möglichkeit 1: Öffnen Sie die Stammdatenverwaltung der Artikel, suchen Sie den gewünschten Artikel auf und klicken Sie dann auf die Schaltfläche [Etikett] oder drücken Sie die Taste [Umsch+F11].

Es öffnet sich das Fenster, mit dem man Etiketten drucken kann. Beispiel:

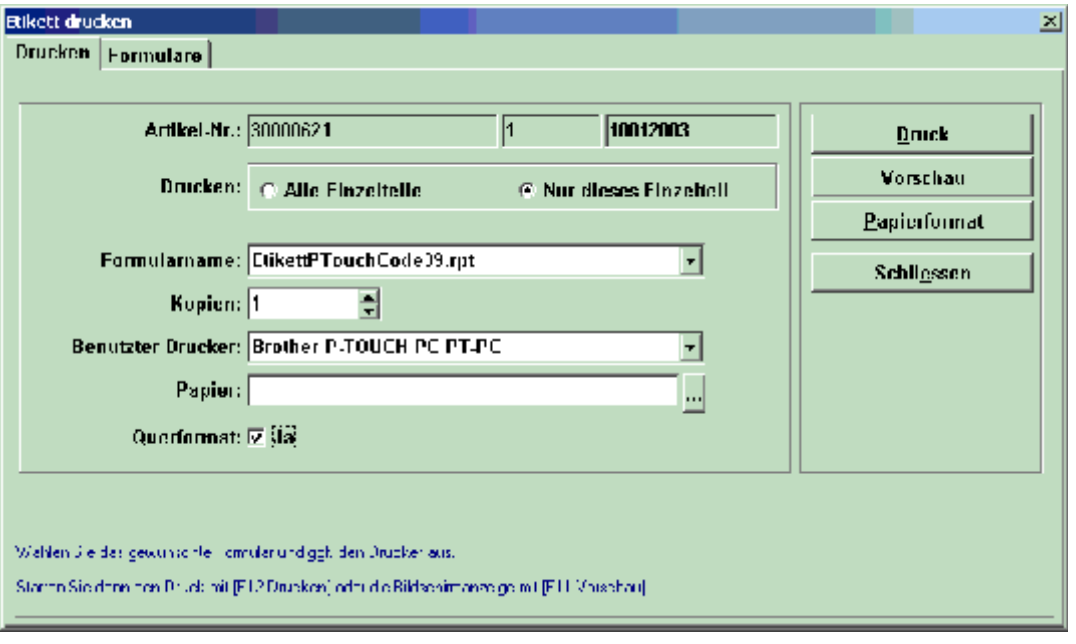

Wählen Sie einen Formularnamen und den gewünschten Drucker aus (siehe Beispiel oben). Achten Sie auf die markierte Option "Querformat [] Ja".

Der Druckvorgang wird mit der Schaltfläche [Druck] gestartet.

### **5. Erstellen von eigenen Layouts mit Crystal-Reports**

Als Basis für ein eigenes Etiketten-Layout empfehlen wir das mitgelieferte Standard-Etikett. Beachten Sie bitte folgende Hinweise:

- 5.1 Bearbeiten Sie den Etiketten-Report auf einem PC, auf dem auch der P-TOUCH-Treiber installiert ist! Nur dann haben Sie die korrekten Schriftarten und Seiten-Formatierungen.
- 5.2 Schalten Sie die Bereiche Berichtskopf/-Fuss und Seitenkopf/-Fuss aus (unterdrücken).
- 5.3 Stellen Sie die Ränder des Reports auf 0 (Menü Datei->Seite einrichten).
- 5.4 Achten Sie darauf, dass unter "Datei -> Drucker einrichten" der richtige P-TOUCH-Drucker ausgewählt wurde. Hier können Sie auch auf die Schaltfläche [Eigenschaften] klicken, um die Etikettenbreite zu ändern.

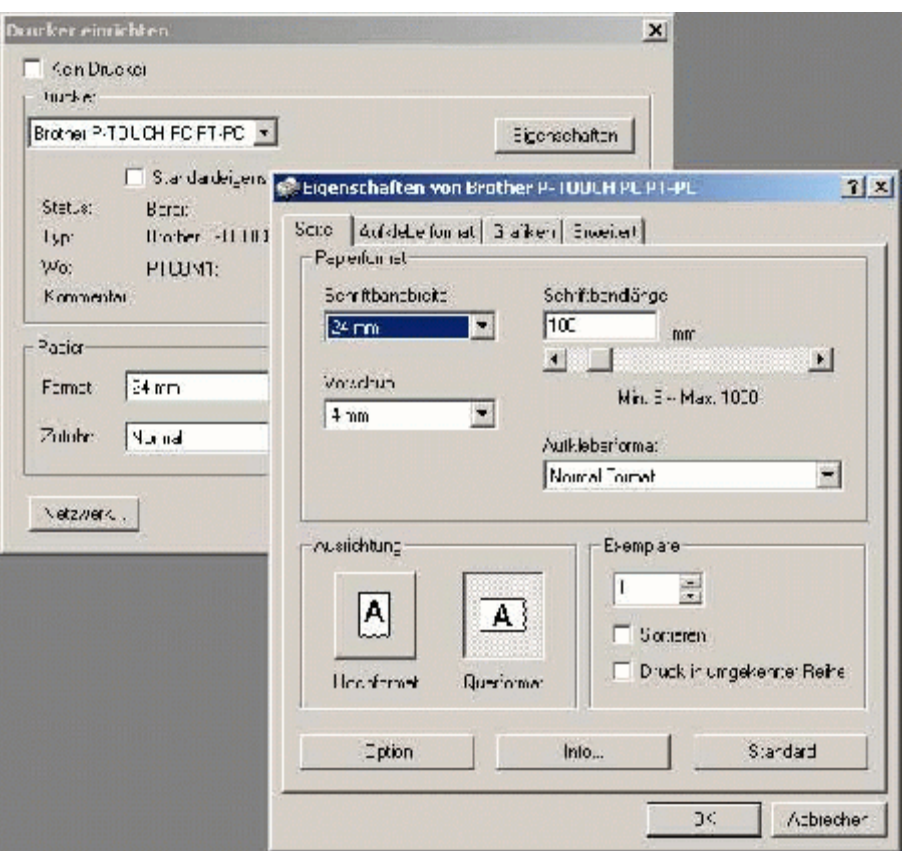

Beispiel:

Die sog. "Schriftbandlänge" (hier im Beispiel 100 mm) bestimmt die Breite des Etiketts!

5.5 Machen Sie Probedrucke! Verlassen Sie sich nicht auf die sog. WYSIWYG (What You See Is What You Get) von Windows.